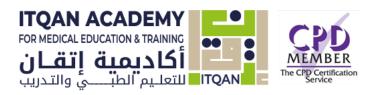

# **ITQAN ACADEMY**

Teacher Quick guide

A Quick Reference Guide for teachers and educators

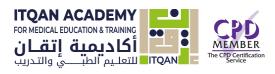

# **Table of Contents**

| How do I Join ITQAN Academy?       | 2  |
|------------------------------------|----|
| How do I log into ITQAN Academy?   | 4  |
| How do I Add my course?            | 5  |
| How do I Add course content/topic? | 9  |
| Types of activities?               | 12 |
| Types of Resources?                | 14 |

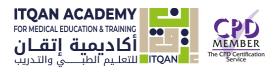

# Join ITQAN Academy:

1- Click Become an Instructor link from the Itqn Academy website (<u>https://itqanmet.com</u>)

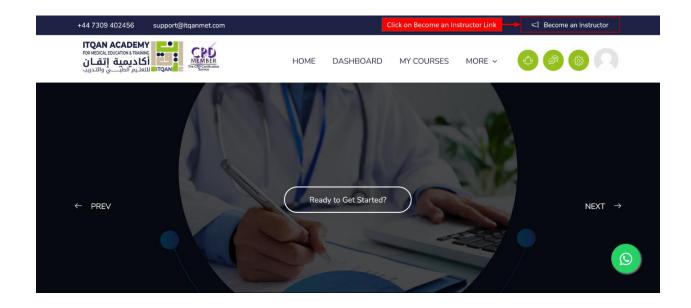

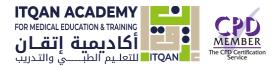

2- Fill the application form field

| B support@itqanmet.com 🔉 +44 7309 402456                                               |                      | y () 🖸 🖬                                                                      |
|----------------------------------------------------------------------------------------|----------------------|-------------------------------------------------------------------------------|
|                                                                                        |                      |                                                                               |
|                                                                                        | JOIN                 |                                                                               |
| Join ITQAN                                                                             | Acade                | emy - as a faculty                                                            |
| Please fill out the form be                                                            | elow and cl<br>facul | click submit to join Itqan Academy                                            |
| Fill all form application fields                                                       | lacal                | ury                                                                           |
| First Name                                                                             |                      | Last Name                                                                     |
|                                                                                        |                      |                                                                               |
| Please add your full title as you would like it to appear on the faculty port<br>Title | tfolio, i.e. D       | Dr.J Smith, MBBS, FRCS, PhD, etc, consultant Surgeon, senior lecturer at, etc |
| Country                                                                                |                      |                                                                               |
| Phone Number                                                                           |                      |                                                                               |
| Your Email                                                                             |                      | Confirm Email                                                                 |
| Speciality                                                                             |                      |                                                                               |
| Area of Interest                                                                       |                      |                                                                               |
| Upload your picture (.png, .jpg) - MAX size 2MB                                        |                      |                                                                               |
| Browse No file selected.                                                               |                      |                                                                               |
| Upload your CV (.PDF,.DOC,.DOCX) - MAX size 2MB                                        |                      |                                                                               |
| Browse No file selected.                                                               |                      |                                                                               |
| Rease tick this box to agree on Itqan Academy terms and conditions                     |                      |                                                                               |
| Tick agreement box                                                                     |                      |                                                                               |
| نا لست برنامچ روبوت reCAPTCHA                                                          |                      |                                                                               |
| السرمية - فترة.                                                                        | Subn                 | pmit                                                                          |
|                                                                                        |                      |                                                                               |
|                                                                                        |                      |                                                                               |
| © Copyright ITOAN Academy, All Rights Reserved                                         |                      | Designed by Trentech.sd                                                       |

- 1- And submit the application form.
- 2- You will receive an email containing the signed PDF agreement and the application form completion message.

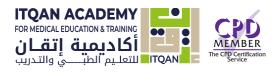

# Login page:

| 1- | Click Login link                                                                               |                         |          |             |              |               |                  |   |
|----|------------------------------------------------------------------------------------------------|-------------------------|----------|-------------|--------------|---------------|------------------|---|
|    | +44 7309 402456                                                                                | support@itqanmet.com    |          | 4           | Become an Ir | structor      | 우 Login/Register |   |
|    | ITQAN ACADEMY                                                                                  | CPD                     |          |             | C            | lick to the I | Login link       |   |
|    | ITQAN ACADEMY<br>Roa Medical Educations a training<br>أكاديمية إتقان<br>التعليم الطبي والتدريب | TTQAN MECHANICAL MARKAN | HOME     | ALL COURSES | ABOUT        | FAQ           | CONTACT US       |   |
|    | ← PREV                                                                                         | Ready to Get S          | Started? |             |              | 9             | NEXT →           | S |

2- Enter your user name and password

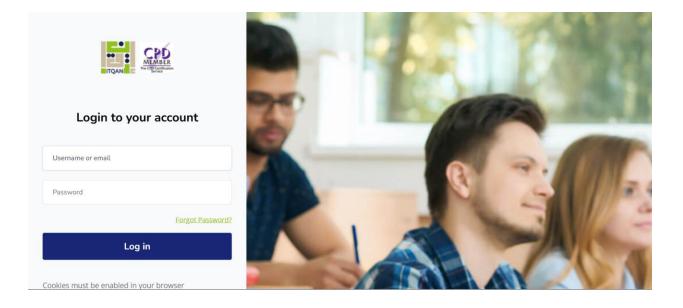

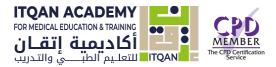

# Course set up

A course is a space on an **Itqan Academy** site where teachers can add learning materials for their students. A teacher may have more than one course and a course may include more than one teacher and more than one group of learners.

# 1. Adding a course

2- Click Site administration link

|                         | DASHBOARD MY COURSES    | SITE ADMINISTRATION MORE | e ~ 🧭 🖉                    |                            |
|-------------------------|-------------------------|--------------------------|----------------------------|----------------------------|
|                         |                         | Click o                  | n Site administration      |                            |
| Dashboard               |                         |                          |                            | Dashboard                  |
|                         |                         |                          |                            |                            |
| Communicate<br>Messages | Your Profile<br>Profile | Preferences<br>Settings  | ۲۰۰۶ Performance<br>Grades | a a a<br>C <sup>hr</sup> y |
| Customise this page     |                         |                          | Recently accessed it       | ems                        |
| Timeline                |                         | EDIT MODE                |                            |                            |

3- Click Courses>Manage courses and categories

| ITQAN ACADEMY<br>FOR MEDICAL EDUCATION & TRAINING<br>أكاديمية إتقان<br>الالتعليم الطبــــي والتدريب |                                                |                                |        |                          |          |
|----------------------------------------------------------------------------------------------------|------------------------------------------------|--------------------------------|--------|--------------------------|----------|
|                                                                                                    | DME DASHBOARD MY COURSES                       | SITE ADMINISTRATION            | MORE ~ | Ø O                      |          |
| Site administration                                                                                 |                                                |                                |        | Dashboard / Site adminis | / Search |
| Constal                                                                                             |                                                |                                |        |                          |          |
| General Reports                                                                                     |                                                |                                |        |                          |          |
| Your site is not yet registered. Plea                                                               | ase notify your administrator. ⑦<br>Click hear |                                |        |                          |          |
| Courses<br>©                                                                                        | Manage courses and categories                  |                                |        |                          |          |
|                                                                                                    | Copyright                                      | t © 2022. All Rights Reserved. |        |                          |          |

# 4- Click new course in the manage course and category page

|                               | HOME DASHBOARD | MY COURSES | SITE ADMINISTRATION | MORE ~                      |                |  |
|-------------------------------|----------------|------------|---------------------|-----------------------------|----------------|--|
| Category More •               |                |            |                     |                             |                |  |
| Course categories and courses | Search courses | ٩          |                     |                             |                |  |
| Manage course ca              | tegories and   | courses    |                     |                             |                |  |
| Course categories             |                |            | Category 1          | Click hear                  | 3              |  |
| Category 1                    | Ę              | } ✔ 618    |                     | Create new course           | Per page: 20 🗸 |  |
|                               |                |            | Evidence Bas        | ed Practice For Health Prof | essionals      |  |
|                               |                |            | Practical Eme       | ergency Fracture Managem    | ent - Adult    |  |

- 5- Click on the category where you want your course to be.
- 6- Click the "New course" link
- 7- Enter the course settings,

| <b>AN ACADEM)</b><br>Hedical education & trainin<br><b>کا دیمیة إتق</b><br>تعلیم الطبي والند                                |                      |                            |                                |                          |
|----------------------------------------------------------------------------------------------------|----------------------|----------------------------|--------------------------------|--------------------------|
| تعليم الطبيبي والت<br>ومعاديم الطبيبي والت<br>ومعادية من الطبيبي والت<br>ومعادية من الطبيبي والت<br>ومعادية من الطبيبي والت |                      | COURSES SITE ADMINISTRATIO | N MORE ~                       |                          |
|                                                                                                    | HOME DASHBOARD MIC   |                            |                                |                          |
| Category 1                                                                                                    |                      | Dash                       | board / Courses / Category 1 / | Manage cou / Add a new c |
| Category More ~                                                                                                    |                      |                            |                                |                          |
|                                                                                                    |                      |                            |                                |                          |
| Add a new cou                                                                                                    | se                   |                            |                                | Expand all               |
| ✓ General                                                                                                    |                      |                            |                                | Expand au                |
| Course full name                                                                                                    | 0 0                  | Enter Course Nam           | e                              | ٥                        |
| Course short name                                                                                                    | - Missing full name  |                            |                                |                          |
| course short hame                                                                                                    | - Missing short name | Enter Course Short f       | Name                           | 0                        |
| Course category                                                                                                    | ① ⑦ × Category 1     |                            |                                |                          |
|                                                                                                    | Search               | Enter Course categ         | огу                            |                          |
| Course visibility                                                                                                    | ⑦ Show ≑             |                            | _                              |                          |
| Course start date                                                                                                    |                      |                            |                                |                          |
| Course start date                                                                                                    | 0 17 € October       | ♦ 2022 ♦ 00 ♦ 00           | ÷ 🗒                            | Select course date       |
| Course end date                                                                                                    | ⑦ 17                 | ♦ 2023 ♦ 00 ♦ 00           | 🗢 🖾 Enable                     |                          |
| Course ID number                                                                                                    | 0                    |                            |                                |                          |
| <ul> <li>Description</li> </ul>                                                                                             |                      |                            |                                |                          |
| Course summary                                                                                                    | ⑦ <b>1</b> A • B     |                            | 5 © A 🖬 🎐 🛤 d                  | 2 0 :::                  |
|                                                                                                    |                      |                            |                                |                          |
|                                                                                                    |                      | - Enter Co                 | ourse Summery                  |                          |
|                                                                                                    |                      |                            |                                |                          |
|                                                                                                    |                      |                            |                                |                          |
|                                                                                                    |                      |                            |                                |                          |
|                                                                                                    |                      |                            |                                |                          |

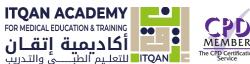

| Course image                                        | Image: Select course Image       Image: Select course Image         Image: Files       Image: Select course Image         Vou can drag and drop files here to add them. |
|-----------------------------------------------------|----------------------------------------------------------------------------------------------------|
| Course format                                       |                                                                                                    |
| Format                                              | ⑦ Topics format                                                                                                    |
| Number of sections                                  | 4 🗢                                                                                                    |
| Hidden sections                                     | I     I       Hidden sections are completely invisible                                                                                                    |
| Course layout                                       | ⑦ Show all sections on one page \$                                                                                                    |
| Appearance                                          |                                                                                                    |
| Files and upload                                    | ls                                                                                                    |
| Completion trac                                     | king                                                                                                    |
| Groups                                              |                                                                                                    |
| Role renaming @                                     |                                                                                                    |
| Tags                                                |                                                                                                    |
| <ul> <li>Other fields</li> <li>Proffsion</li> </ul> | ① Enter course field                                                                                                    |
| ere are required fields in this                     | Save and return Save and display Cancel                                                                                                    |
|                                                     | Copyright © 2022. All Rights Reserved.                                                                                                    |

8- And then choose either to "Save and return" to go back to your course, or "Save and display" to go to the next screen.

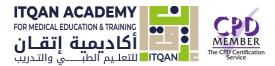

# **Course Topic**

# **Topics format**

The course is organized into topic sections that a teacher can give titles to. Each topic section consists of activities, resources and labels.

TIP: This is great to use if your course is objective based and each objective may take different amounts of time to complete. An example of this would be scaffolding where the students are building upon the knowledge from earlier topics.

## To add Course Content

1. Select Course navigation button.

These provide a quick way for the teacher to access important aspects of the course

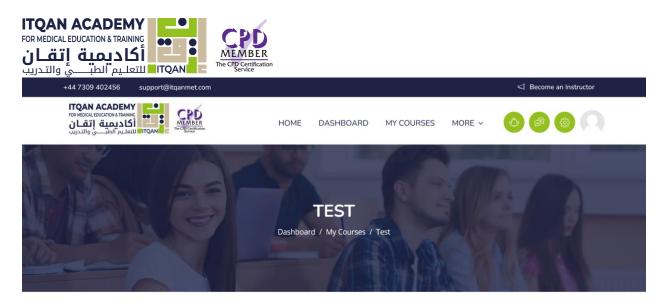

| Turn editing on | ck on Course butte | on     |         |        |
|-----------------|--------------------|--------|---------|--------|
| Course Settings | Participants       | Grades | Reports | More 🗸 |

| Collapse all |
|--------------|
|              |
|              |
|              |
|              |
|              |
|              |

| Itqan Academy     | Courses                       | Support                                                                  |                                                                                                    |
|-------------------|-------------------------------|--------------------------------------------------------------------------|----------------------------------------------------------------------------------------------------|
| About Us          | Category 1                    | Our form                                                                 |                                                                                                    |
| Terms & condition | Category 2                    | Become a Teacher                                                         |                                                                                                    |
| Policy            | Category 3                    | FAQ                                                                      |                                                                                                    |
|                   | Category 4                    | Contact us                                                               |                                                                                                    |
|                   |                               |                                                                          |                                                                                                    |
|                   |                               |                                                                          |                                                                                                    |
|                   |                               |                                                                          |                                                                                                    |
|                   | About Us<br>Terms & condition | About Us Category 1<br>Terms & condition Category 2<br>Policy Category 3 | About Us     Category 1     Our form       Terms & condition     Category 2     Become a Teacher       Policy     Category 3     FAQ |

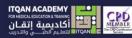

Medical Education and Training

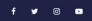

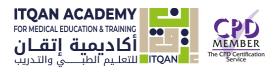

2. Enable Edit mode toggle to edit course topic title

|           | HOME | DASHBOARD | MY COURSES | MORE ~ |  |
|-----------|------|-----------|------------|--------|--|
| ✔ Topic 4 |      |           |            |        |  |

| Contact                                  | ltqan Academy     | Courses                | Support          |  |
|------------------------------------------|-------------------|------------------------|------------------|--|
|                                          |                   | Click on the Edit Mode |                  |  |
| Ground Floor Accelerator Building Masdar | About Us          | Category 1             | Our form         |  |
| u Dhabi United Arab Emirates             | Terms & condition |                        | Become a Teacher |  |
| pp: +44 7309 402456                      | Policy            |                        | FAQ              |  |

3- Edit topic title using pen icon.

|                                         | HOME               | DASHBOARD | MY COURSES | MORE ~          | ¢ Ø \$                | 0        |
|-----------------------------------------|--------------------|-----------|------------|-----------------|-----------------------|----------|
| Course Content                          |                    |           | Course     | start date: 17/ | 10/22 Category: Categ | ory 1    |
| ✓ General                               |                    |           |            |                 | Collapse all          | I        |
| FORUM<br>Announcements                  |                    |           |            |                 |                       | i        |
| + Add an activity or resource - CI      | ck to add activity |           |            |                 |                       |          |
| Add topic                               |                    |           |            |                 |                       |          |
| ✓ Topic 1 𝖋                             |                    |           |            |                 |                       | ۱<br>(Q) |
| 없 Options + Add an activity or resource |                    |           |            |                 |                       | <b>↑</b> |

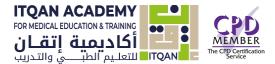

And add course Activity by clicking Add an activity or resource link.

Note: Collapse all. Sections can be collapsed and expanded individually or you can use the Collapse all link to collapse them all at once.

<u>The Activities block lists</u> the different activities and resources available in your course (Forums, Quizzes, Assignments, Lessons and so forth) and provides links to the index page for each activity or resource.

The activities list will grow as you add activities to your course. Therefore, the first time you enter your course, the only category that is listed is Forums. This is because one forum exists by default – the Announcements forum.

There are 15 different types of activities in the Itqan Academy that can be found when the editing is turned on and the link 'Add an activity or resource' is clicked.

## **Types of activities:**

#### **Assignments**

Enable teachers to grade and give comments on uploaded files and assignments created on and off line

## **BigBlueButton**

Run live video conferencing sessions within Itqan Academy

#### <u>Chat</u>

Allows participants to have a real-time synchronous discussion

## **Choice**

A teacher asks a question and specifies a choice of multiple responses

#### **Database**

Enables participants to create, maintain and search a bank of record entries

#### **Feedback**

For creating and conducting surveys to collect feedback.

## Forum

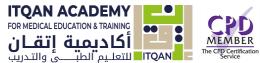

Allows participants to have asynchronous discussions

#### **Glossary**

Enables participants to create and maintain a list of definitions, like a dictionary

#### H5P activity

Enables H5P content created in the Content bank or on h5p.com or with the <u>lumi App</u> to be easily added to a course as an activity.

#### Lesson

For delivering content in flexible ways

#### (LTI) External tool

Allows participants to interact with LTI compliant learning resources and activities on other web sites. (These must first be set up by an administrator on the site before being available in individual courses.)

### <u>Quiz</u>

Allows the teacher to design and set quiz tests, which may be automatically marked and feedback and/or to correct answers shown

## <u>SCORM</u>

Enables SCORM packages to be included as course content

#### <u>Survey</u>

For gathering data from students to help teachers learn about their class and reflect on their own teaching

## <u>Wiki</u>

A collection of web pages that anyone can add to or edit

## **Workshop**

Enables peer assessment

<u>A resource</u> is an item that a teacher can use to support learning, such as a file or link. Itqan Academy supports a range of resource types which teachers can add to their courses. In edit mode, a teacher can add resources via the 'Add an activity or resource' link. Resources appear as a single link with an icon in front of it that represents the type of resource.

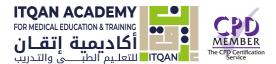

# Types of resources:

- <u>Book</u> Multi-page resources with a book-like format. *Teachers can export their Books as IMS CP* (admin must allow teacher role to export IMS)
- File A picture, a pdf document, a spreadsheet, a sound file, a video file
- **Folder** For helping organize files and one folder may contain other folders
- <u>IMS content package</u> Add static material from other sources in the standard IMS content package format
- <u>Label</u> Can be a few displayed words or an image used to separate resources and activities in a topic section, or can be a lengthy description or instructions
- <u>Page</u> The student sees a single, scrollable screen that a teacher creates with the robust HTML editor
- <u>URL</u> You can send the student to any place they can reach on their web browser, for example Wikipedia